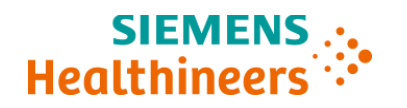

# **Ważna informacja dotycząca bezpieczeństwa stosowania**

**IMC22-04 Luty/Marzec 2022 roku**

# **IMMULITE® 2000 IMMULITE® 2000 XPi**

# **Możliwe przeniesienie w teście HCG z próbek o wysokim stężeniu HCG**

Z naszych danych wynika, że Państwa laboratorium mogło otrzymać następujące produkty:

#### **Table 1. Produkty IMMULITE 2000/ IMMULITE 2000 XPi, których dotyczy ten problem**

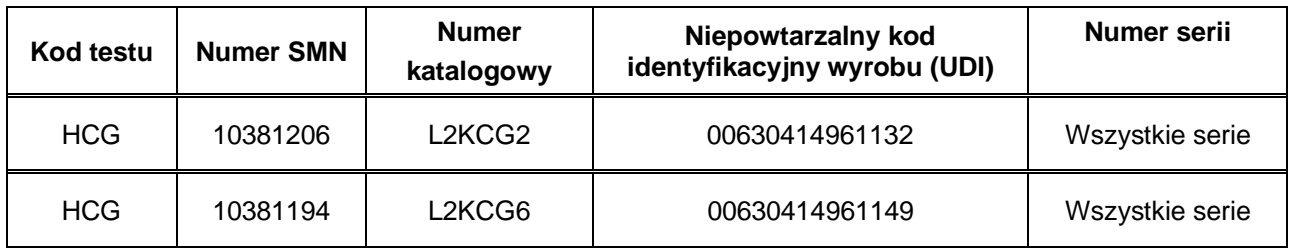

### **Przyczyna powiadomienia Klienta**

Celem niniejszego pisma jest powiadomienie o problemie z produktami wyszczególnionymi w Tabeli 1 powyżej oraz przekazanie instrukcji dotyczących działań, które muszą zostać podjęte przez Państwa laboratorium.

Firma Siemens HealthCare Diagnostics, Inc. potwierdziła możliwość wystąpienia fałszywie podwyższonych wyników oznaczania hCG ze względu na przeniesienie próbki. Można je zaobserwować w przypadku, gdy próbka jest oznaczana na obecność hCG bezpośrednio po nierozcieńczonej próbce o wartości hCG wynoszącej >5000 mIU/ml. Problem ten dotyczy próbek surowicy i moczu pacjentów oraz próbek kontroli jakości a także kalibratorów. Efekt przeniesienia jest różny, w zależności od stężenia hCG w próbkach, w których poziom tego hormonu jest wysoki. Patrz Tabela 2 w punkcie "Dodatkowe informacje" poniżej.

Obecnie nic nie wskazuje na to, że problem ten dotyczy testów IMMULITE/IMMULITE 1000 HCG i Turbo HCG.

Firma Siemens rozumie, że sytuacja ta wymaga pilnego rozwiązania i podejmuje aktywne działania w celu ustalenia przyczyny źródłowej.

# **Zagrożenie dla zdrowia**

Potencjalny wpływ kliniczny wynikający z przeniesienia próbki jest bardzo mało prawdopodobny. W razie wystąpienia takiej sytuacji może dojść do zgłoszenia fałszywie podwyższonego poziomu hCG, co może prowadzić do błędnej interpretacji o obecności ciąży lub spowodować zmianę sposobu leczenia. Skutki kliniczne są ograniczone, ponieważ wyniki są analizowane w korelacji z

**Siemens Healthcare Diagnostics Inc.** Wszelkie prawa zastrzeżone. Strona 1 z 7 ani 3 z 7 ani 3 z 7 ani 3 z 7 ani 3 z 7 ani 3 z 7 ani 3 z 7 ani 3 z 7 ani 3 z 7 ani 3 z 7 ani 3 z 7 ani 3 z 7 ani 3 z 7 ani 3 z 7 ani 3 z 7 ani

### *Możliwe przeniesienie w teście HCG z próbek o wysokim stężeniu HCG*

obrazem klinicznym oraz objawami i badaniami obrazowymi, a także kolejnymi pomiarami poziomu hCG. Firma Siemens nie zaleca retrospektywnej analizy wcześniej uzyskanych wyników.

## **Działania, które powinien podjąć Klient**

- Prosimy, aby dyrektor medyczny Państwa placówki również zapoznał się z tym pismem.
- Należy postępować zgodnie z instrukcjami podanymi w punkcie "Dodatkowe informacje".
- W ciągu 7 dni należy wypełnić i odesłać formularz sprawdzający skuteczność podjętych działań naprawczych załączony do niniejszego pisma.
- Jeżeli otrzymali Państwo jakiekolwiek zgłoszenia dotyczące chorób lub zdarzeń niepożądanych, mających związek z produktami wymienionymi w Tabeli 1, należy natychmiast skontaktować się z lokalnym przedstawicielem firmy Siemens Healthineers ds. wsparcia technicznego.

Prosimy o zachowanie tego pisma w dokumentacji laboratorium oraz o przesłanie go wszystkim osobom, które mogły otrzymać ten produkt.

Przepraszamy za wszelkie niedogodności wynikające z tej sytuacji. W razie jakichkolwiek pytań prosimy o kontakt z lokalnym przedstawicielem firmy Siemens Healthineers ds. wsparcia technicznego.

## **Dodatkowe informacje**

W związku z zaobserwowaną ilością przeniesionej substacji i potencjalnym wpływem klinicznym, zaleca się następujące postępowanie:

- 1. Jeśli otrzymany wynik hCG wynosi od 2,5 mIU/ml do 750 mIU/ml, należy powtórzyć badanie. Instrukcje dotyczące konfigurowania systemu w celu zautomatyzowania tego procesu można znaleźć w podręczniku IMMULITE 2000 Systems Operators Guide (Wer. 2), "Konfiguracja automatycznych testów uzupełniających", sekcja 8-15 (zrzuty ekranu znajdują się w Załączniku 1 poniżej).
	- a. Jeśli wartości wyników uzyskanych w powtórzonym badaniu nie mieszczą się w granicach oczekiwanej precyzji testu, należy wykonać kolejne badanie z tej próbki.
- 2. Jeśli wynik hCG w próbce wynosi <2,5 mIU/ml lub >750 mIU/ml, nie są wymagane dodatkowe działania, a wyniku można zaraportować.
- 3. Jak podano w Instrukcji użytkowania, wyniki uzyskane za pomocą tego testu powinny być zawsze wykorzystywane w połączeniu z badaniem klinicznym, historią choroby pacjenta i innymi wynikami.

#### **Tabela 2: Zaobserwowane przeniesienie z nierozcieńczonej próbki o wysokim stężeniu HCG do próbki, w której poziom HCG jest niski**

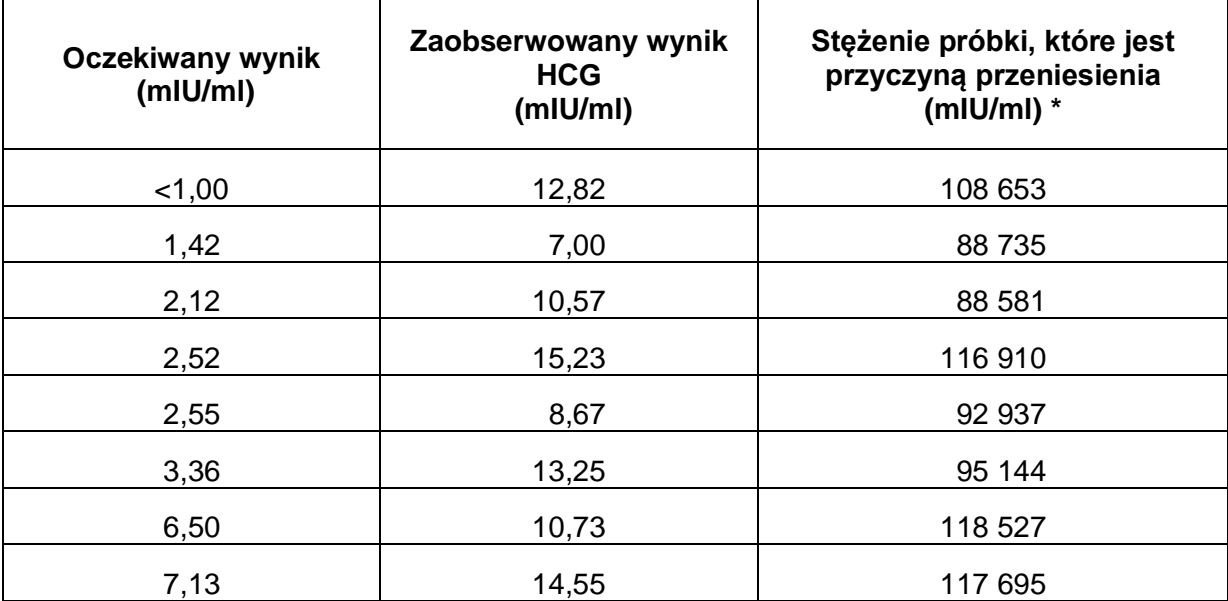

\*Przeniesienie oceniono przy pomocy nierozcieńczonych próbek.

IMMULITE jest znakiem towarowym firmy Siemens Healthcare Diagnostics Inc.

## **Załącznik 1:**

#### **Konfiguracja automatycznych testów uzupełniających**

Instrukcje podane w tej części wyjaśniają, jak wybrać testy, które mają być wykonane automatycznie, jeśli wynik jest poniżej, w zakresie lub powyżej określonego zakresu.

**Uwaga** Nie można wykonać automatycznych testów uzupełniających w próbce rozcieńczonej ręcznie.

#### **Aktywacja automatycznych testów uzupełniających**

Sposób aktywowania automatycznych testów uzupełniających:

- 1. Z ekranu Menu wybierz **Konfiguracja.**
- 2. Wybierz **Ustawienia konfiguracji**.
- 3. W polu Opcje badań wybierz opcję **Automatyczne testy uzupełniające**.
- 4. Wybierz **Zapisz**

#### **Ustawienia automatycznych testów uzupełniających**

Sposób programowania automatycznych testów uzupełniających do testów immunologicznych lub alergenów:

- 1. Wybierz **MENU**.
- 2. Z ekranu MENU wybierz **Automatyczne testy uzupełniające**.
- 3. W polu Wybór testu podstawowego wybierz opcję Wybór testu podstawowego. Taki wybór określa, które badania są wyświetlane w polu Test podstawowy.

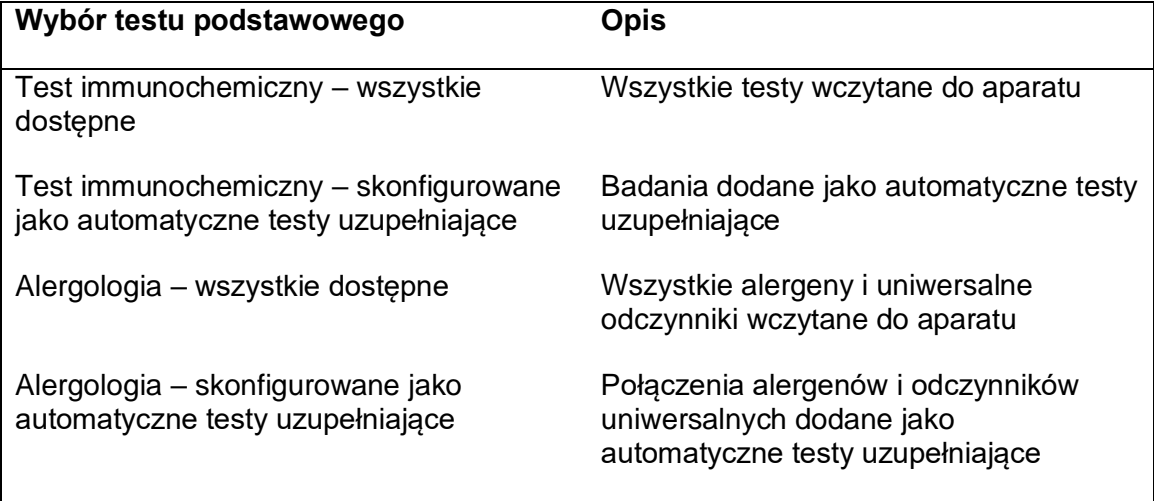

**Siemens Healthcare Diagnostics Inc.** Wszelkie prawa zastrzeżone. Strona 4 z 7 ani 3 ani 3 ani 3 ani 3 ani 3 ani 3 ani 3 ani 3 ani 3 ani 3 ani 3 ani 3 ani 3 ani 3 ani 3 ani 3 ani 3 ani 3 ani 3 ani 3 ani 3 ani 3 ani 3 ani 3

- 4. Wybierz **Test podstawowy** oraz **Odczynnik uniwersalny**, jeśli jest dostępny.
- 5. Wybierz nowy typ zakresu z następujących opcji:
	- Dla danego testu lub połączenia alergenu i odczynnika uniwersalnego można wybrać tylko jeden zakres **Poniżej** i jeden zakres **Powyżej**.

Zakresy **Poniżej** i **Powyżej** nie mogą się pokrywać.

- Można skonfigurować nieograniczoną liczbę zakresów **W granicach**, jeśli ich wartości nie pokrywają się z zakresem Powyżej i Poniżej.
- Opcje Nowych zakresów dla testów jakościowych: **Negatywny**, **Niejednoznaczny** i **Pozytywny**.

Można dodać tylko jeden zakres dla każdego z nich.

6. Kliknij **Dodaj zakres**.

**Uwaga** W przypadku testów jakościowych pole Zakres automatycznego testu uzupełniającego nie jest dostępne i wyświetlony jest komunikat Negatywny. Przejdź do czynności 8.

- 7. Wpisz wartość **Zakresu automatycznego testu uzupełniającego** na podstawie typu zakresu wybranego w czynności 5.
- 8. W polu KATEGORIE BADAŃ wybierz **TEST IMMUNOCHEMICZNY** lub **ALERGOLOGIA**.

Jeśli wybrano **ALERGOLOGIA**, wybierz odpowiednie odczynniki uniwersalne.

9. Wybierz przyciski odpowiadające poszczególnym automatycznym testom uzupełniającym dla danego zakresu (do 15 badań na zakres testu uzupełniającego).

Jeśli konieczne, przyciśnij Następna strona i Poprzednia strona, aby odnaleźć dodatkowe badania.

**Uwaga** Jeśli wybrano automatyczny test uzupełniający odpowiadający testowi podstawowemu dostępna będzie opcja Nie wysyłaj automatycznie. Wybierz opcję Nie wysyłaj automatycznie, aby zapobiec wysłaniu wyników badania podstawowego i odpowiadającego mu automatycznego testu uzupełniającego do LIS. Na przykład jeśli wybrano automatyczne testy uzupełniające HCG i TSH dla HCG i zaznaczono Nie wysyłaj automatycznie, wówczas jedynie wynik TSH zostanie wysłany do LIS.

10. Aby dodać rozcieńczenie do automatycznego testu uzupełniającego:

- Wybierz test z listy pod nagłówkiem Wybrane testy.
- Wybierz **ROZCIEŃCZENIE**.

**Siemens Healthcare Diagnostics Inc.** Wszelkie prawa zastrzeżone. Strona 5 z 7 strona 5 z 7 strona 5 z 7 z 3 strona 5 z 7

Wyświetli się okno Współczynnik rozcieńczenia.

- Wybierz Współczynnik rozcieńczenia.
- 11. Wybierz **Zapisz** po wybraniu wszystkich niezbędnych automatycznych testów uzupełniających.
- 12. Powtórz czynności 5 do 11, aby skonfigurować dodatkowe zakresy dla testu podstawowego lub kroki 2 do 11 w celu zlecenia automatycznych testów uzupełniających dla innego testu lub alergenu.
- 13. Aby wydrukować treść pola Bieżące zakresy, wybierz **Drukuj**.
- 14. Wybierz **Zamknij**, aby zamknąć ekran Konfiguracja automatycznych testów uzupełniających.

## **FORMULARZ SPRAWDZAJĄCY EFEKTYWNOŚĆ PODJĘTEJ AKCJI NAPRAWCZEJ**

Możliwe przeniesienie w teście HCG z próbek o wysokim stężeniu HCG

Niniejszy formularz odpowiedzi służy potwierdzeniu, że otrzymali Państwo załączoną ważną informację dotyczącą bezpieczeństwa stosowania (Urgent Fiedl Safety Notice) IMC22-04 z lutego 2022 roku, przesłaną przez firmę Siemens Healthcare Diagnostics, dotyczącą możliwego przeniesienia w teście HCG z próbek o wysokim stężeniu HCG.

Prosimy o przeczytanie każdego pytania oraz zaznaczenie właściwej odpowiedzi.

Prosimy o zwrócenie wypełnionego formularza do Siemens Healthcare Diagnostics zgodnie z instrukcjami podanymi na dole tej strony.

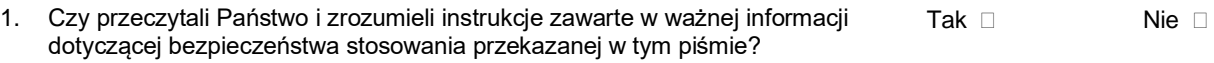

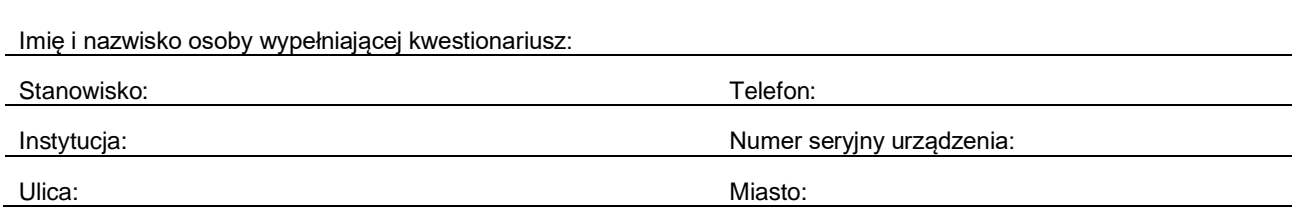

Prosimy o przesłanie zeskanowanej kopii wypełnionego formularza pocztą elektroniczną na adres: [siemens.cos.pl@siemens-healthineers.com](mailto:siemens.cos.pl@siemens-healthineers.com)

Lub o przefaksowanie wypełnionego formularza do Centrum Obsługi Klienta pod numer **22 870 92 81**

W razie jakichkolwiek pytań prosimy o kontakt z lokalnym przedstawicielem firmy Siemens Healthineers ds. wsparcia technicznego pod numerem infolinii: **800 120 133.**

**Siemens Healthcare Diagnostics Inc.** Wszelkie prawa zastrzeżone. Strona 7 z 7 z 7 strona 7 z 7 z 7 strona 7 z 7